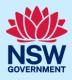

# Responding to submission requirements

This guide provides steps on how an additional contact can respond to the submission requirements for a State Design Review Panel (SDRP) meeting via the NSW Planning Portal (the Portal).

When a registered portal user (the applicant) creates an SDRP application in the Portal, they nominate a primary contact who is by default assigned the application.

The applicant may also nominate **two additional contacts** when creating the application. An additional contact is intended to be a backup for the primary contact. They may also be project team members who need to input information and/or upload documents.

Only the nominated primary and additional contact/s will have the ability to edit/write in the application. They will also receive all correspondence relating to the application.

#### **Pre-requisites:**

- The additional contact/s **must** have an online NSW Planning Portal account (login ID and password) to access an SDRP application.
- The applicant has nominated the additional contact when creating the application and provided the email address the additional contact/s uses to log in to the Portal.
- The additional contact has received an email notification outlining the SDRP's submission requirements.

A red asterisk (\*) indicates a mandatory field or document.

### Overview

- When the SDRP design advisor sends the submission requirements via the Portal:
  - The system creates four tasks/steps for the primary and/or additional contact/s to complete sequentially:
    - 1. Update Contact Details (incl. meeting attendees)
    - 2. Additional Project Information
    - 3. Other Related Project Information
    - 4. Requirements and Uploads (the Design Package).
- The additional contact must assign themselves to each of the above submission requirements tasks/steps individually.
- The SDRP application (also known as the 'parent case') has 'child cases' that run in parallel with the main application and with each other. Types of child cases include a meeting case, a submission requirements case, and additional information. The child cases allow SDRP team members and the primary/additional contact/s to work on different tasks at the same time.
- The primary/additional contact/s can request as many meetings as required for an SDRP application. Whenever a new meeting is initiated, the system will create a new meeting child case as well as a new submission requirements child case.

<sup>©</sup> State of New South Wales through Department of Planning and Environment 2023. Information contained in this publication is based on knowledge and understanding at the time of writing, February 2023, and is subject to change. For more information, please visit dpie.nsw.gov.au/copyright SF23/15060

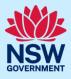

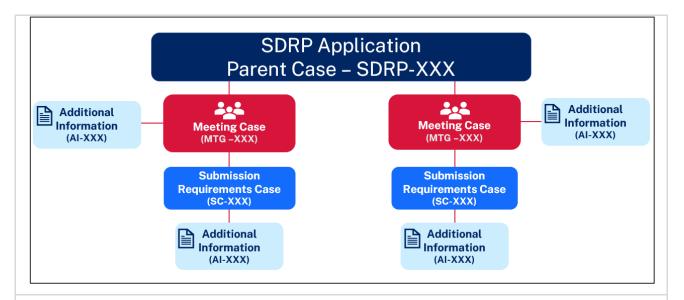

- The email notification outlining the submission requirements includes the SDRP application reference number (SDRP-XXX) and a submission requirements child case reference number (SC-XXX).
- The primary/additional contact must respond to the submission requirements via the submission requirements child case.
- When you click on a task belonging to a child case, you will see information only about that child case.

## Locating the submission requirements case

| 1. <b>Log in</b> to the Porta | l to display your dashboard.                                       |                             |                       |
|-------------------------------|--------------------------------------------------------------------|-----------------------------|-----------------------|
| ■ 🗱 NSW Planning Portal       |                                                                    |                             | Q   Help   Contact Us |
|                               |                                                                    |                             |                       |
|                               | Create a new application by selecting the relevant digital service | vice from the options below |                       |
|                               | Select a digital selvice                                           | Cleate new                  |                       |
| Active work Completed wor     |                                                                    |                             |                       |
| Application Type              | x .                                                                |                             |                       |
| All                           |                                                                    |                             |                       |
| Days Elapsed 📃 Sub            | nitted Date 🔤 Reference Number 🖷 LGA Name                          | Site Address                | 🗐 Status 🗐            |
|                               |                                                                    |                             |                       |

**Note**: Additional contacts will not see the SDRP application (SDRP-XXX) or submission requirements case (SC-XXX) reference numbers on their dashboard as they are not automatically assigned to the SDRP application.

Respond to the submission requirements via the submission requirements case.

Responding to submission requirements

2

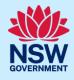

| 2.                            | <b>Search</b> for the submission require<br>case by using the global search fie<br>the top right of the screen.                                                                                       |                       | SC | -550     |        | Q            |        |
|-------------------------------|----------------------------------------------------------------------------------------------------|-----------------------|----|----------|--------|--------------|--------|
|                               | <b>Enter</b> the SC-XXX reference numb<br><b>press</b> [Enter] on your keyboard to<br>and open the submission requirer<br>case.                                                                       | olocate               |    |          |        |              |        |
| refer<br><b>Click</b><br>down | matively, you can enter the SDRP-XX<br>rence number in the global search fi<br>the magnifying glass and from the<br>n, <b>select</b> the SC-XXX reference num<br>e: The status is 'Pending Submission | eld.<br>drop-<br>ber. | S  | DRP-615  |        | Q            |        |
| ling                          | Portal                                                                                                    |                       |    |          | SDR    | P-615        |        |
| Case                          | · · · · · · · · · · · · · · · · · · ·                                                                                                    | Include               |    | Show     |        | Last Updated |        |
| Con                           | nplying Development Certificate 🗸 🗸                                                                                                    | Work items only       | ~  | All work | $\sim$ | Anytime      | $\sim$ |
|                               |                                                                                                    |                       |    |          |        |              |        |

|             |                           |            |             |   | Show                 | resu | ilts in a new window |
|-------------|---------------------------|------------|-------------|---|----------------------|------|----------------------|
| Case type 📃 | Description               | ID         | -           | - | Status               | 11   | Updated =            |
|             | Submission Requirements   | <u>SC-</u> | 5 <u>50</u> |   | Pending Submission   |      | 19/02/23             |
|             | State Design Review Panel | <u>SDR</u> | P-615       |   | In Progress          |      | 18/12/22             |
|             | Meeting                   | MTG        | i-856       | 2 | Pending Panel Select | tion | 19/02/23             |

The submission requirements case opens. This is a read-only screen.

| State Design Review Panel (SDRP-615) | > Meeting (MTG-8562)<br>ments Reference number SC-550 | Pending Submission        | Actions ~ Close and home |  |  |
|--------------------------------------|-------------------------------------------------------|---------------------------|--------------------------|--|--|
| 🗸 Initial chec                       | k Stage                                               | Document Submission Stage | Completeness Check       |  |  |
| Meeting Details<br>Project Name      | Documents Action summary Bald Hill Primary            | Related cases             |                          |  |  |
| Project Type                         |                                                       |                           |                          |  |  |
| MeetingDate<br>Meeting ID            | 23/02/23<br>MTG-8562                                  |                           |                          |  |  |
|                                      |                                                       |                           |                          |  |  |

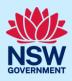

Four tabs display:

- Meeting Details includes the project's name, the type of project, and the date and reference number for the meeting (MTG-XXXX).
- Documents will include links to documents uploaded via the submission requirements case, including any system-generated documents.
- Action summary under History, you will find a record of all tasks performed for the submission requirements case, and under Case narrative, all system-generated email notifications related to the submission requirements case.
- Related cases this tab contains links to the SDRP application (parent case) and all related child cases, including the meeting case/s and submission requirements case/s.

## Assigning the 'Update Contact Details' task

The system automatically assigns all submission requirements tasks to the primary contact.

To respond to the submission requirements, an additional contact must assign themselves one task at a time.

Follow the steps below to assign yourself the first task related to the SDRP submission requirements.

| <ul> <li>Assign yourself the first task via the submission requirements case (SC-XXX).</li> <li>3. Click the Actions drop-down in the top right-hand corner of the screen and select Assign work.</li> </ul> | Actions ~<br>Refresh<br>Assign work                                                                                               |
|----------------------------------------------------------------------------------------------------|----------------------------------------------------------------------------------------------------|
| <ul><li>The Assign work screen displays. By default, the primary contact is the current assignee.</li><li>4. Select the 'Assign this task to me' tick</li></ul>                                              | Assign work                                                                                                    |
| box.                                                                                                    | Current Assignee<br>Wilbur Pickle<br>Email<br>wilbur.pickle@yopmail.com<br>Contact number<br>0407123456<br>Assign this task to me |
| 5. <b>Click</b> Submit to assign yourself the 'Update Contact Details' task.                                                                                                    | Submit                                                                                                    |

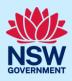

## Capturing contact details

The Update Contact Details screen displays. The status is 'Pending Submission'.

The contact details and meeting attendees are due no later than **two weeks** before the meeting date. The system will send a reminder notification two days before the due date.

| Submission Requirements Reference no       | Document Submission                              | Actions ~ Close an<br>Completeness Check |
|--------------------------------------------|--------------------------------------------------|------------------------------------------|
| Update Contact Details                     |                                                  | Vicki Smith                              |
| Client - Primary Contact                   |                                                  |                                          |
| First Name *                               | Last Name *                                      |                                          |
| Company *                                  | Position                                         |                                          |
| Postal Address                             | Phone *                                          | Email *                                  |
| e.g. 66 Harrington Street, Sydney NSW 2000 | Mobile phone number preferred. Format: xxxxxxxxx | 0                                        |

| <b>Tip</b> : If the 'Update Contact Details' screen has not opened, <b>click</b> the Actions drop-down (top |                  | Actions $\checkmark$ |
|----------------------------------------------------------------------------------------------------|------------------|----------------------|
| right-hand corner of the submission                                                                         | Refresh          |                      |
| requirements case screen) and <b>select</b> Update                                                          | Update Contact   | Details              |
| Contact Details.                                                                                            | Provide Addition | nal Information      |
|                                                                                                    |                  |                      |

**Client – Primary Contact** 

The client's primary contact is an individual from the entity or organisation that is commissioning and funding the project directly or indirectly (the owner).

| 6. <b>Enter</b> the contact details for Primary Contact. | Client - Primary Contact<br>First Name =                  | Last Name *                                                                         |         |
|----------------------------------------------------------|-----------------------------------------------------------|-------------------------------------------------------------------------------------|---------|
| Filliary Contact.                                        | Company *                                                 | Position                                                                            |         |
|                                                          |                                                           |                                                                                     |         |
|                                                          | Postal Address a.g. 66 Harrington Street, Sydney NSW 2000 | Phone * Mobile phone number preferred. Format: xxxxxxxxxxxxxxxxxxxxxxxxxxxxxxxxxxxx | Email * |

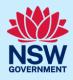

**Design Team – Primary Contact** 

The design team's primary contact is an individual who is part of the proponent's design team.

7. **Enter** the contact details for the Design Team - Primary Contact.

| First Name *   | Last Name * |         |
|----------------|-------------|---------|
| Company *      | Position    |         |
| Postal Address | Phone *     | Email * |

## Capturing meeting attendees

| Attendees                                                                                                    |                          |
|----------------------------------------------------------------------------------------------------|--------------------------|
| IMPORTANT: At least one attendee is required. All those attending must be included in the table below. Persons not on the table will not be | admitted to the session. |
| Add                                                                                                    |                          |
|                                                                                                    |                          |
|                                                                                                    |                          |
| Cancel                                                                                                    | Save Submit              |

The proponent must have at least one representative attend the SDRP meeting. All meeting attendees must be listed in the table on this screen. There is no limit to how many attendees you can add.

**Note**: Only added attendees included in this table will receive a meeting invitation.

| 8. <b>Click</b> Add to add a meeting attendee. | Add                        |
|------------------------------------------------|----------------------------|
| Name*     Position *     Company N             | Name * Email * Telephone * |
| 9. <b>Enter</b> the attendee's full Name.      | Name *                     |
| 10. <b>Enter</b> the attendee's Position.      | Position *                 |
| 11. <b>Enter</b> the attendee's Company Name.  | Company Name *             |
| 12. <b>Enter</b> the attendee's Email address. | Email *                    |

Responding to submission requirements

6

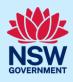

| <ul><li>13. Enter the attendee's Telephone number.</li><li>Note: The telephone number should be at least 10 characters long.</li></ul> | Telephone *                                                                    |
|----------------------------------------------------------------------------------------------------|--------------------------------------------------------------------------------|
| 14. To add additional attendees, <b>click</b> Add<br>and repeat <b>Steps 9</b> to <b>13</b> .                                          | Add                                                                            |
| <b>Note</b> : If required, <b>click</b> Delete to remove an attendee from the list.                                                    | Delete                                                                         |
| 15. <b>Click</b> Submit to complete this task.                                                                                         | Submit<br>Thank you! The next step in this case has been routed appropriately. |

When you click Submit, an email notification is sent to the SDRP team advising them that the proponent's contact details and meeting attendees have been provided.

A read only screen will display.

| State Design Review Panel (SDRP-615)         Meeting (MTG-8562)           With Submission Requirements Reference number:         SC-55 | Pending Submission                 | Actions $\checkmark$ Close and home |
|----------------------------------------------------------------------------------------------------|------------------------------------|-------------------------------------|
| ✓ Initial check Stage                                                                                                    | Document Submission Stage          | Completeness Check                  |
| Thank you! The next step in this case has been routed appropriately.                                                                   |                                    |                                     |
|                                                                                                    | Please provide your feedback 🚺 🗭 💽 |                                     |
| Meeting Details Documents Action summary                                                                                               | Related cases                      |                                     |

Note:

- Once the 'Update Contact Details' task is completed, the system automatically assigns the next task 'Additional Project Information' to the primary contact.
- To complete the 'Additional Project Information' task, an additional contact must assign it to themselves.

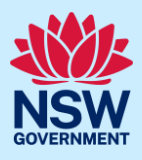

## Updating contact details and meeting attendees

Once you have assigned yourself a task in the 'Documents Submission Stage', you can update the client contact details and/or meeting attendees via the Actions menu of the submission requirements case.

To update the contact details or add/remove meeting attendees:

- a. **Click** on the Actions drop-down in the submission requirements case.
- b. **Select** Update Contact Details to return to the Update Contact Details screen.
- c. **Update** as required and **click** Submit.

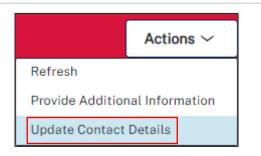

**Note**: Whenever you update the contact information and/or meeting attendees, the SDRP team is notified, and an updated Contact Information form is generated. The updated Contact Information form is saved in the Documents tab.

# Assigning the 'Additional Project Information' task

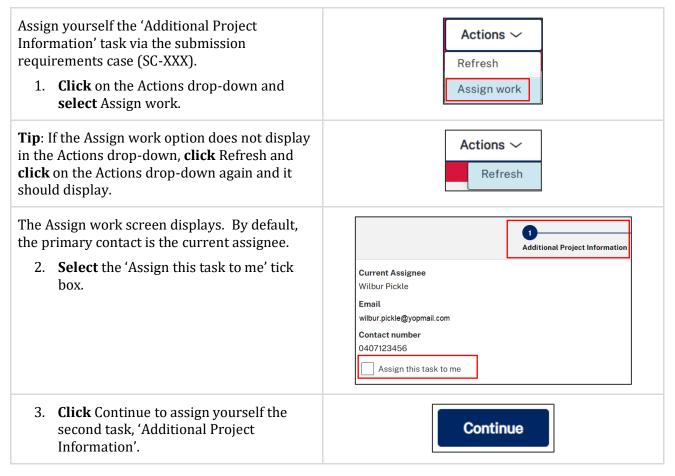

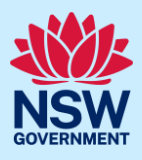

## Additional Project Information

The Additional Project Information screen displays.

This section of the Document Submission Stage includes three tasks/steps and is due no later than **one week** before the meeting date.

| 1<br>Additional Project Inform                                                                                                    | 2<br>ation Other Relate                     | d Project Information                                                                                                    | 3<br>Requirements & Uploa     | ads            |
|----------------------------------------------------------------------------------------------------|---------------------------------------------|----------------------------------------------------------------------------------------------------|-------------------------------|----------------|
| State Design Review Panel (SDRP-615) Meeting (MTG-8562) Submission Requirements Reference nu Initial check Stage Additio                                 | 2 Docume                                    | nt Submission Stage<br>3<br>Project Information Requirements & Upl                                                                       | Actions ~<br>Completeness Che | Close and home |
| Planning Information<br>Local Authority *                                                                                                    | ~                                           | Statutory Context *                                                                                                    |                               | )              |
| Planning Information                                                                                                    |                                             |                                                                                                    |                               |                |
| 4. <b>Enter</b> the Local Authori<br>to type, the system will<br>local authorities based o<br>information entered. <b>So</b><br>local authority from the | auto-suggest<br>on the<br>elect the correct |                                                                                                    | Authority *                   |                |
| <ol> <li>Enter the Statutory Concharacters or fewer.</li> <li>Note: Planning and statutory capplicable to the project.</li> </ol>                        |                                             |                                                                                                    | y Context *                   |                |
| 6. <b>Click</b> the Heritage Cons<br>down and <b>select</b> from t                                                                                       |                                             | Heritage Considerati<br>Select<br>Select<br>Not applicable<br>State heritage item<br>Local heritage item<br>Heritage conservati<br>Other |                               |                |

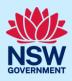

| <b>Note</b> : If there are heritage considerations, but<br>none of the considerations listed are applicable,<br><b>select</b> Other and <b>enter</b> the Heritage<br>Consideration manually in the added text field.                                             | Heritage Considerations * Other Enter Heritage Consideration                                                |
|----------------------------------------------------------------------------------------------------|----------------------------------------------------------------------------------------------------|
| <ul> <li>7. Click the Aboriginal Country drop-down and select from the available list.</li> <li>Note: You can select more than one Aboriginal Country.</li> <li>To remove a selected Aboriginal Country, click on the next to it.</li> </ul>                     | Aboriginal Country *                                                                                        |
| <b>Note</b> : If none of the Aboriginal Countries listed<br>are applicable, <b>select</b> Other and <b>enter</b> the<br>Aboriginal Country manually in the added text<br>field.                                                                                  | Aboriginal Country *                                                                                        |
| <ul> <li>8. Click the Natural hazards significant to the site drop-down and select from the available list.</li> <li>Note: You can select as many natural hazards as needed.</li> <li>If natural hazards are not applicable, select 'Not Applicable'.</li> </ul> | Natural hazards significant to the site * Select Not Applicable Bushfire Coastal hazard Cyclone Flood Other |
| <b>Note:</b> If there are natural hazards, but none of the natural hazards listed are applicable, <b>select</b> Other and <b>enter</b> the natural hazard/s manually in the added text field.                                                                    | Natural hazards significant to the site *         Other ×         Enter Natural Hazards *                   |

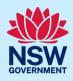

| Note: If you select 'Not Applicable' PLUS a natural hazard/s, an error message will display when you click Continue in the bottom right-hand corner of the screen.<br>You can remove a selected hazard or 'Not Applicable' by clicking the next to it. | Natural hazards significant to the site *         Not Applicable X       Bushfire X       Cyclone X       Image: Cyclone X         Do not select any natural hazards if you are selecting - Not Applicable |
|----------------------------------------------------------------------------------------------------|----------------------------------------------------------------------------------------------------|
| 9. <b>Click</b> the Status of Scheme drop-down and <b>select</b> from the available list.                                                                                                    | Status of Scheme * Select Confidential Pre-SEARs SEARs issued Planning proposal Planning application Other                                                                                                 |
| <b>Note</b> : If none of the status listed are applicable,<br><b>select</b> Other and <b>enter</b> the Status of Scheme<br>manually in the added text field.                                                                                           | Status of Scheme *         Other         Enter Status Of Scheme *                                                                                                    |

#### **Project Background**

The Project Background and Project Description fields are mandatory. Each field is limited to 1,000 characters.

The information entered should be comprehensive and concise as it will be sent to the panel members before the SDRP meeting.

| 10. <b>Enter</b> a Summary of the Project Brief.<br><b>Note</b> : List or describe the main elements of the brief. | Summary of Project Brief * |
|----------------------------------------------------------------------------------------------------|----------------------------|
| 11. <b>Enter</b> a brief outline of the conceptual intent in the Design Objectives field.                          | Design Objectives *        |

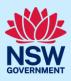

#### **Project Description**

Provide a description of the project under the headings below. Please base your descriptions on the Design Objectives for NSW detailed in the Better Placed Design Policy document. **Click** on the link

provided on the screen Click here for these objectives to open this document in a separate tab allowing you to keep it open as reference while you complete the submission requirements.

| 12. <b>Describe</b> the physical attributes of the site and prevailing or desired local character in the <b>Context</b> field.                                                          | Context *                                                                     |
|----------------------------------------------------------------------------------------------------|-------------------------------------------------------------------------------|
| 13. <b>Describe</b> the project's Connecting with<br>Country strategy and engagement with<br>local communities in the <b>Connecting</b><br><b>with Country</b> field.                   | Connecting With Country *                                                     |
| 14. <b>Describe</b> the urban design strategy and<br>how the built form achieves that strategy<br>in the <b>Urban Design/Built Form</b> field.                                          | Urban Design/Built Form *                                                     |
| 15. <b>Describe</b> the approach to vehicular traffic, active transport, pedestrian links, etc. in the <b>Connection</b> field.                                                         | Connection *                                                                  |
| 16. <b>Describe</b> the project's sustainability<br>strategy and targets, as well as how the<br>project contributes to a NET-zero by<br>2050 target in the <b>Sustainability</b> field. | Sustainability *                                                              |
| 17. <b>Describe</b> how the project relates to and improves the public realm in the <b>Public Realm</b> field.                                                                          | Public Realm *                                                                |
| 18. <b>Describe</b> the project's landscape<br>strategy and targets in the <b>Landscape</b><br>field.                                                                                   | Landscape *                                                                   |
| 19. <b>Click</b> Continue to complete this task.                                                                                                    | Continue Thank you! The next step in this case has been routed appropriately. |
| A read only screen will display.                                                                                                    |                                                                               |
| A read only screen will display.                                                                                                    |                                                                               |

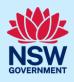

| State Design Review Pan |                                                                      | ting (MTG-8562)<br>S Reference number: | SC-550 Pending Submission          |  | Actions $\sim$    | Close and home |
|-------------------------|----------------------------------------------------------------------|----------------------------------------|------------------------------------|--|-------------------|----------------|
| ~                       | Initial check Stage                                                  | $\rightarrow$                          | Document Submission Stage          |  | Completeness Chee | ck             |
| Thank you! The next ste | Thank you! The next step in this case has been routed appropriately. |                                        |                                    |  |                   |                |
|                         |                                                                      |                                        | Please provide your feedback 🚺 🗭 💽 |  |                   |                |
| Meeting Details         | Documents                                                            | Action summary                         | Related cases                      |  |                   |                |

#### Note:

- Once the 'Additional Project Information' task is completed, the system automatically assigns the next task 'Other Related Project Information' to the primary contact.
- To complete the 'Other Related Project Information' task, an additional contact must assign it to themselves.

## Assigning the 'Other Related Project Information' task

| <ul> <li>Assign yourself the 'Other Related Project<br/>Information' task via the submission<br/>requirements case (SC-XXX).</li> <li>1. Click on the Actions drop-down and<br/>select Assign work.</li> </ul> | Actions ~<br>Refresh<br>Assign work                                                                                                    |
|----------------------------------------------------------------------------------------------------|----------------------------------------------------------------------------------------------------|
| <b>Tip</b> : If the Assign work option does not display<br>in the Actions drop-down, <b>click</b> Refresh and<br><b>click</b> on the Actions drop-down again and it<br>should display.                         | Actions ~<br>Refresh                                                                                                    |
| <ul><li>The Assign work screen displays. By default, the primary contact is the current assignee.</li><li>2. Select the 'Assign this task to me' tick box.</li></ul>                                           | Image: Current Assignee         Wilbur Pickle         Email         Wilbur.pickle@yopmail.com         Contact number         0407123456         Image: Assign this task to me |
| 3. <b>Click</b> Continue to assign yourself the next task, 'Other Related Project Information'.                                                                                                    | Continue                                                                                                    |

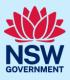

# Other Related Project Information

| The Other              | Related Project In                                                                   | nformatio                 | n screen dis          | splays.                  |                                                        |               |                    |                |
|------------------------|--------------------------------------------------------------------------------------|---------------------------|-----------------------|--------------------------|--------------------------------------------------------|---------------|--------------------|----------------|
| Additi                 | ional Project Inforr                                                                 | nation                    | 2<br>Other Rel        | ated Project             | Information                                            | 3<br>Requ     | )<br>irements &    | Uploads        |
| State Design Review Pr | anel (SDRP-615) Meeting (MTG-8562)                                                   |                           | Pending Submission    |                          |                                                        |               | Actions $\sim$     | Close and home |
|                        | ✓ Initial check Stage                                                                | $\rangle$                 | Docu                  | ment Submission Stage    |                                                        |               | Completeness Check |                |
|                        |                                                                                      | ↓<br>✓ Additional Project | nformation Other Rela | ated Project Information | 3<br>Requirements & Uploads                            |               |                    |                |
|                        | portunities/Constraints                                                              | be able to assist wit     | h*                    |                          |                                                        |               |                    |                |
| Key                    | aining: 1000 characters<br>issues for Review<br>ice from previous SDRP               |                           | ]                     |                          |                                                        |               |                    |                |
|                        | aining: 1000 characters<br>ject Consultants                                          |                           |                       |                          |                                                        |               |                    |                |
| Co                     | nsultant                                                                             |                           | Company               |                          | Pre-qualified for Governme<br>Strategy & Design Scheme |               |                    |                |
|                        | nities/Constrai                                                                      |                           | 1                     | ·                        |                                                        |               |                    |                |
| pan                    | <b>er</b> opportunities/<br>el may be able to<br>0-characters or fe                  | assist wit                |                       | Opportunitie             | es/constraints the                                     | e panel may k | e able to assist   | with *         |
| Key Issu               | es for Review                                                                        |                           |                       |                          |                                                        |               |                    |                |
| rece<br>rela           | tional) If applicab<br>eived from any ea<br>ted to this applica<br>racters or fewer. | rlier SDRI                | P meetings            | Advice fro               | om previous S                                          | DRP           |                    |                |

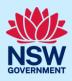

#### **Project Consultants**

You must include a minimum of three project consultants.

While the first three Consultant fields are pre-populated with the categories of Architect, Landscape architect and Urban Designer, these categories are not mandatory. You may select as many consultants as required.

| Donsultant Company                                                                                                    | Pre-qualified for Govern<br>Strategy & Design Sche                                                                                                    |                                                                |
|----------------------------------------------------------------------------------------------------|----------------------------------------------------------------------------------------------------|----------------------------------------------------------------|
| Architect V                                                                                                    |                                                                                                    | Delete                                                         |
| Landscape architect V                                                                                                    |                                                                                                    | Delete                                                         |
| Urban Designer V                                                                                                    |                                                                                                    | Delete                                                         |
| Add                                                                                                    |                                                                                                    |                                                                |
| <ul> <li>6. Retain the pre-populated consultant category, or</li> <li>select a consultant category other than ose that are pre-populated:</li> <li>Click the Consultant drop-down arrow and select the relevant category from the available list.</li> </ul> | Architect<br>Select<br>Architect<br>Structural En<br>Services Engi<br>Landscape ar<br>Urban Design<br>Planning cons<br>Sustainability<br>Heritage cons | neer<br>chitect<br>er<br>sultants<br>/ consultants<br>sultants |
| If none of the consultant categories listed are applicable, <b>select</b> Other consultants.                                                                                                    | Traffic consul<br>Other consult                                                                                                    |                                                                |
| 7. <b>Enter</b> the name of the consultant's company in the Company field.                                                                                                    | Consultant                                                                                                    | Company                                                        |
| company in the company neta.                                                                                                    | Architect V                                                                                                    | ACME Architects                                                |
| 8. <b>Click</b> the tick-box if the consultant is part of the Government Architect Strategy and Design Scheme.                                                                                                    | Pre-qualified for Gove<br>Strategy & Design Sc                                                                                                    |                                                                |

| 9. <b>Repeat Step 6</b> to <b>Step</b> two more consultants | Landscape architect V | ] | ACME Landscaping |
|-------------------------------------------------------------|-----------------------|---|------------------|
| two more consultants                                        |                       |   |                  |

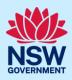

| Notes:                                                                    |                               |                     |                                                                                                    |                     |
|---------------------------------------------------------------------------|-------------------------------|---------------------|----------------------------------------------------------------------------------------------------|---------------------|
| If no further consultants are                                             | e required, go to <b>Step</b> | 13.                 |                                                                                                    |                     |
| To add more consultants, co                                               | ontinue to <b>Step 10</b> .   |                     |                                                                                                    |                     |
| 10. <b>Click</b> Add to add addi                                          | tional consultants.           |                     | Add                                                                                                    |                     |
| 11. <b>Click</b> the Consultant o<br><b>select</b> from the availa        | -                             |                     | Architect<br>Select<br>Architect<br>Structural Engineer<br>Services Engineer<br>Landscape architect<br>Urban Designer<br>Planning consultants<br>Sustainability consultants<br>Heritage consultants<br>Traffic consultants<br>Other consultants |                     |
| 12. Enter the name of the consultant's company                            |                               | Heritage consultant |                                                                                                    | ACME Heritage       |
| Consultant                                                                | Company                       |                     | Pre-qualified for Government Archited<br>Strategy & Design Scheme                                                                                                    | t                   |
| Architect ~                                                               | ACME Architects               |                     |                                                                                                    | Delete              |
| Landscape architect                                                       | ACME Landscaping              |                     |                                                                                                    | Delete              |
| Urban Designer V                                                          | ACME Urban Design             | s                   |                                                                                                    | Delete              |
| Heritage consultants V                                                    | ACME Heritage                 |                     |                                                                                                    | Delete              |
| <b>Note</b> : If required, <b>click</b> Dele<br>consultant from the list. | te to remove a                |                     | Delete                                                                                                    |                     |
| 13. <b>Click</b> Continue to con                                          | nplete this task.             |                     | Continue                                                                                                    |                     |
|                                                                           |                               | Thank you! The      | next step in this case has been r                                                                                                    | outed appropriately |

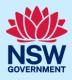

# A read only screen will display.

#### Note:

- Once the 'Update contact details' task is completed, the system automatically assigns the next task 'Requirements & Uploads' to the primary contact.
- To complete the 'Requirements & Uploads' task, an additional contact must assign it to themselves.

## Assigning the 'Requirements & Uploads' task

| <ul> <li>Assign yourself the 'Requirements &amp; Uploads' task via the submission requirements case (SC-XXX).</li> <li>1. Click on the Actions drop-down and select Assign work.</li> </ul> | Actions ~<br>Refresh<br>Assign work                                                                                                    |
|----------------------------------------------------------------------------------------------------|----------------------------------------------------------------------------------------------------|
| <b>Tip</b> : If the Assign work option does not display<br>in the Actions drop-down, <b>click</b> Refresh and<br><b>click</b> on the Actions drop-down again and it<br>should display.      | Actions ~<br>Refresh                                                                                                    |
| <ul><li>The Assign work screen displays. By default, the primary contact is the current assignee.</li><li>2. Select the 'Assign this task to me' tick box.</li></ul>                        | 1     2     3       Additional Project Information     ✓ Other Related Project Information     Requirements & Uploads       Current Assignee     Wilbur Pickle       Email     wilbur.pickle@yopmail.com       Contact number     0407123456 |
| 3. <b>Click</b> Finish to assign yourself the final task, 'Requirements & Uploads'.                                                                                                    | Finish                                                                                                    |

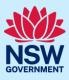

# Requirements & Uploads

| The Requirements & Uploads screen displays.                                                                                                    |                                                                   |                                        |  |  |  |  |  |
|----------------------------------------------------------------------------------------------------|-------------------------------------------------------------------|----------------------------------------|--|--|--|--|--|
| 1<br>✓ Additional Project Information ✓ Oth                                                                                                    | er Related Project Information                                    | 3<br>Requirements & Uploads            |  |  |  |  |  |
| State Design Review Panel (SDRP-615)         Meeting (Intro-8562)           Submission Requirements Reference number: SC-550         Pending           V Initial check Stage         V                                                                                                    | Submission                                                        | Actions ~ Close and home               |  |  |  |  |  |
| Additional Project Information                                                                                                    | 2 3<br>/ Other Related Project Information Requirements & Uploads |                                        |  |  |  |  |  |
| Requirements and uploads Please upload the Design Package as a SINGLE PDF file, maximum size 30MB. File name limit is 150 characters. To amend attachments please delete and upload a replacement document Upload All uploaded files are scanned as a preventative measure, however we recommend you use appropriate and up-to-date antivirus software to protect your computer system. |                                                                   |                                        |  |  |  |  |  |
| Required documents                                                                                                    |                                                                   |                                        |  |  |  |  |  |
| Document type                                                                                                    | File name                                                         | Upload status                          |  |  |  |  |  |
| Design Package* Others                                                                                                    |                                                                   |                                        |  |  |  |  |  |
| Back                                                                                                    |                                                                   | Save Finish                            |  |  |  |  |  |
| The Design Package is a required document upload.<br>Upload the Design Package as a SINGLE PDF file, to a maximum size of 30MB.<br>To amend attachments, please delete the original and upload a replacement document.                                                                                                    |                                                                   |                                        |  |  |  |  |  |
| 4. <b>Click</b> Upload to attach the Design Package.                                                                                                    |                                                                   |                                        |  |  |  |  |  |
| 5. <b>Click</b> Select file(s) and navigate to the Design Package location.                                                                                                    | Attach Documents                                                  | ×                                      |  |  |  |  |  |
| Alternatively, you can <b>drag and drop</b> file directly in the space provided.                                                                                                    | Drag an                                                           | d drop files here<br>or<br>ect file(s) |  |  |  |  |  |
|                                                                                                    | Cancel                                                            | Attach                                 |  |  |  |  |  |

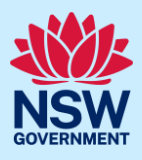

| <ul> <li>6. After selecting the Design Package file to upload, click the Category drop-down and select Design Package.</li> <li>Note: To upload additional document(s) repeat Step 5 and click the Category drop-down to select Other from the list.</li> <li>Additional documents will not be reviewed by the panel, only by the SDRP team. The panel will only receive the Design Package.</li> </ul> | Attach Documents                                                     | ×                 |  |  |  |  |  |
|----------------------------------------------------------------------------------------------------|----------------------------------------------------------------------|-------------------|--|--|--|--|--|
| 7. <b>Click</b> Attach to complete the upload.                                                                                                    | Attach                                                               |                   |  |  |  |  |  |
| Required documents                                                                                                    |                                                                      |                   |  |  |  |  |  |
| Document type                                                                                                    | File name Upload sta                                                 |                   |  |  |  |  |  |
| Design Package*                                                                                                    | Design Package.pdf                                                   | $\bigcirc$        |  |  |  |  |  |
| Others                                                                                                    |                                                                      |                   |  |  |  |  |  |
| 8. <b>Click</b> Finish to complete the document submission.                                                                                                    | <b>Finish</b><br>Thank you! The next step in this case has been rout | ed appropriately. |  |  |  |  |  |
| The status of the submission requirements case u                                                                                                    | updates to 'Pending Completeness Check'                              |                   |  |  |  |  |  |
| State Design Review Panel (SDRP-615)     Meeting (MTG-8562)       Submission Requirements Reference number     SC-550       Initial check Stage     Ocument Submission Stage       Completeness Check     Completeness Check                                                                                                    |                                                                      |                   |  |  |  |  |  |
| Meeting Details Documents Action summary Related cases                                                                                                    |                                                                      |                   |  |  |  |  |  |

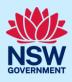

When you click Finish:

- The system sends an email notification to the SDRP design advisor/s informing them that the proponent has completed the project information and uploaded the Design Package. The email notification is located in the Action summary tab under Case narrative.
- The Documents tab includes a link to the uploaded Design Package.
- The Action summary records the date, time and who provided the proponent's contact details, project information and design package.
- The Related cases tab includes links to the SDRP application and the meeting and submission requirements child cases. By clicking on the relevant reference number link in the ID column you can open any of these cases.

|              |                                                                                                    | Meeting Details                          | Documents                    | Action summary               | Related cases           |                  |  |
|--------------|----------------------------------------------------------------------------------------------------|------------------------------------------|------------------------------|------------------------------|-------------------------|------------------|--|
|              |                                                                                                    |                                          |                              |                              |                         |                  |  |
|              |                                                                                                    |                                          |                              |                              |                         |                  |  |
|              |                                                                                                    |                                          |                              |                              |                         |                  |  |
|              |                                                                                                    | Document type                            |                              | e name                       |                         |                  |  |
|              |                                                                                                    |                                          |                              |                              |                         |                  |  |
|              |                                                                                                    | Design Packag                            | uckage 📕 Design Package.pdf  |                              |                         |                  |  |
|              |                                                                                                    |                                          |                              |                              |                         |                  |  |
|              |                                                                                                    |                                          |                              |                              |                         |                  |  |
|              | Meeting Details Docu                                                                                         | ments Action summar                      | y Related cases              |                              |                         |                  |  |
|              | History                                                                                                    |                                          |                              |                              |                         |                  |  |
|              |                                                                                                    |                                          |                              |                              | <                       | age 1 of 2 > >>  |  |
|              | Time↓                                                                                                    | Description                              |                              |                              |                         | 🐺 Performed by 😇 |  |
|              | 1/03/23 4:55 PM                                                                                              | Assigned to SDRPDesign                   | AdvisorQueue to 'complet     | e task'                      |                         | Vicki Smith      |  |
| L            |                                                                                                    |                                          |                              |                              |                         |                  |  |
|              |                                                                                                    | ase narrative                            |                              |                              |                         |                  |  |
|              |                                                                                                    |                                          |                              |                              |                         |                  |  |
|              | Notifications                                                                                                |                                          |                              |                              |                         |                  |  |
|              |                                                                                                    |                                          | nel (SDRP-615):Projec        | t Information and Design Pa  | ckage provided          |                  |  |
|              |                                                                                                    | State Decise Review Re                   | al (CDDD C1E): Drain         | the formation and Design De  | - the second second     |                  |  |
|              |                                                                                                    | <u>State Design Review Pa</u><br>02/2023 | <u>net (30KP-013): Proje</u> | ct Information and Design Pa | ickage required         |                  |  |
|              | State Design Review Panel (SDRP-615);Contact information provided                                            |                                          |                              |                              |                         |                  |  |
|              | State Design Review Panel (SDRP-615): Contact information required                                           |                                          |                              |                              |                         |                  |  |
|              | 19/02/2023  State Design Review Panel (SDRP-615): Submission requirements and additional project information |                                          |                              |                              |                         |                  |  |
|              |                                                                                                    |                                          |                              |                              |                         |                  |  |
| Monting Date | oilo Dooumanta                                                                                               | Action our                               | Related case                 |                              |                         |                  |  |
| Meeting Deta | ails Documents                                                                                               | Action summary                           |                              |                              |                         |                  |  |
| Descrip      | tion                                                                                                    |                                          |                              | 11                           | D                       | Status           |  |
|              | ⊡State Design Review Panel <u>SDRP-615</u>                                                                   |                                          |                              |                              | In Progress             |                  |  |
|              | ✓↔Meeting                                                                                                    |                                          |                              |                              | Pending Panel Selection |                  |  |
| ⊷Sul         | Submission Requirements SC-550 Pending Completeness Check                                                    |                                          |                              |                              |                         |                  |  |

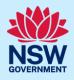

**Note:** The only Actions option you have while the SDRP team is checking your document submission for completeness of information is Refresh.

9. **Click** Close and home (top-right of screen) to return to your dashboard.

Close and home

Actions  $\sim$ 

Refresh

## What happens next?

- The SDRP design advisor will confirm whether the proponent's document submission is complete.
- If the document submission is incomplete, an email notification will be sent to the primary/additional contacts requesting the missing information. To respond to this request, log in to your Portal account and open the submission requirements case.
- Following confirmation that the proponent's submission is complete:
  - a. The submission requirements case closes. The status is 'Completed'.
  - b. The system generates three documents containing the proponent's information:
    - i. SDRP Application Summary
    - ii. SDRP Project Information
    - iii. SDRP Contact Information
  - c. The system-generated documents are saved in the Documents tab.
- After the submission requirements case has been closed, the primary/additional contact/s can update the client contact details and/or meeting attendees. You can make these updates up until the day **before** the panel meeting via the **completed** submission requirements case.
- The system notifies the SDRP team whenever the primary/additional contact updates the contact information/meeting attendees and generates an updated Contact Information document.
- You can find a link to an updated version of the Contact Information document in the Documents tab.
- For steps on how to update the client contact details and meeting attendees via the Portal, please refer to the reference guide, *Primary and Additional Contacts Updating Contact Details and Meeting Attendees*.
- All meeting attendees listed in the Portal will receive a meeting agenda before the meeting. The meeting agenda is saved in the Documents tab.
- Lastly, the primary/additional contact must upload the Final Design Presentation at least one day prior to the meeting. Please upload the proponent's Final Design Presentation via the meeting child case.
- For steps on how to upload the Final Design Presentation via the Portal, please refer to the reference guide, *Primary and Additional Contacts Uploading the Final Design Presentation*.

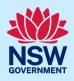

• Following the SDRP meeting, all meeting attendees listed will receive an email notification with the Advice letter attached. The Advice letter will be saved in the Documents tab.

End of Steps.

# If you need more information

- Click the Help link at the top of the screen to access the NSW Planning Portal help pages and articles.
- Review the Frequently Asked Questions https://www.planningportal.nsw.gov.au/help/frequently-asked-questions;
- View more quick reference guides, and support resources on our support page at https://www.planningportal.nsw.gov.au/support/how-guides; and/or
- Contact ServiceNSW on 1300 305 695 or email info@service.nsw.gov.au.